Hi! This document is rough, I am fairly sure it's accurate. I hope it works for you. IF you have questions, you can email me. (Bottom of the document).

Start by connecting a cable to the TP-Link Router to your laptop. Turn off all Wi-Fi connections and allow your PC to get an IP address from the TP-Link. Make sure the switch on the side is set to WISP.

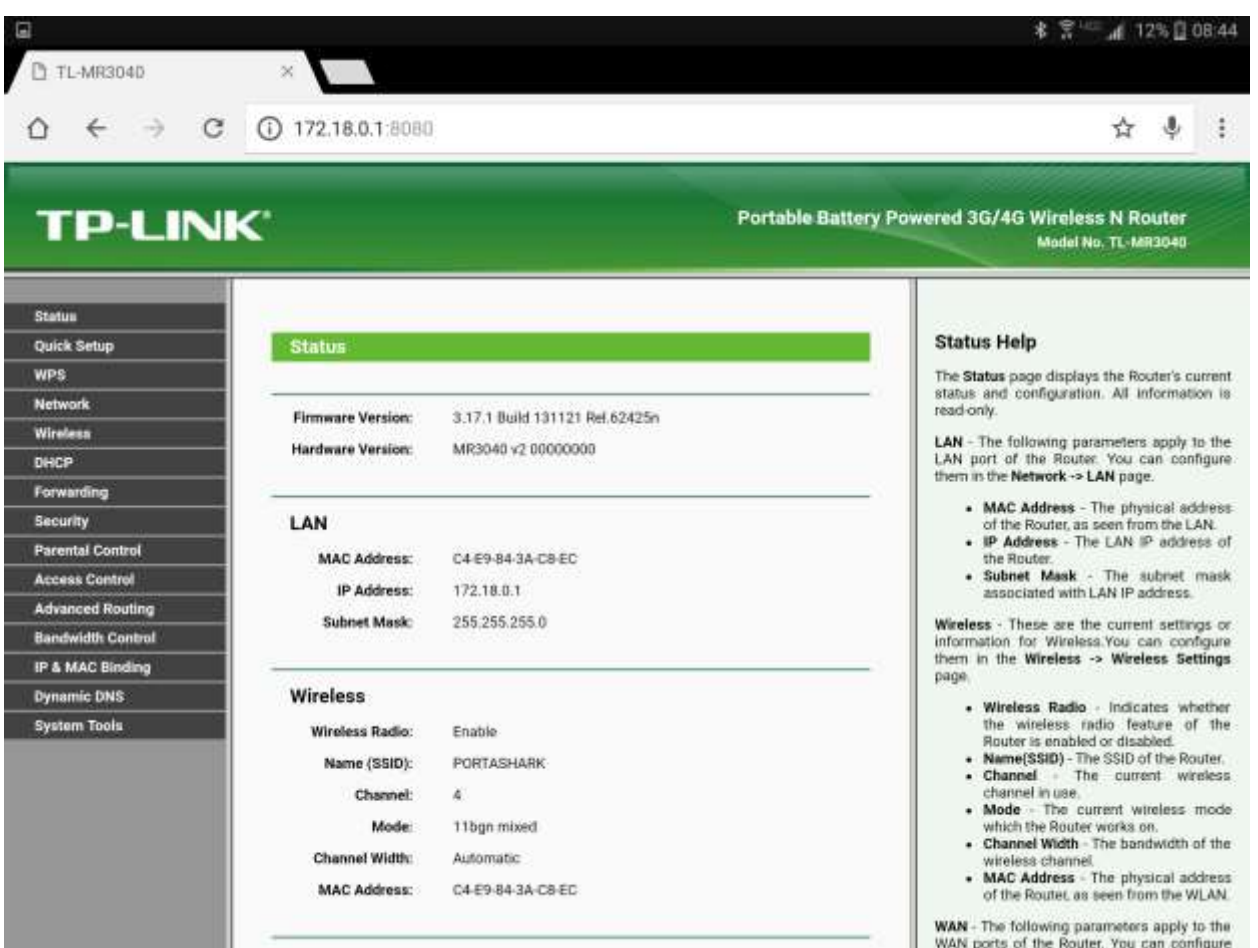

Determine the TP-Link address and browse to that page.

Then, choose the Network Tab and set an IP address that would not be used in most situations. I used 172.18.0.1 with a subnet 255.255.255.0.

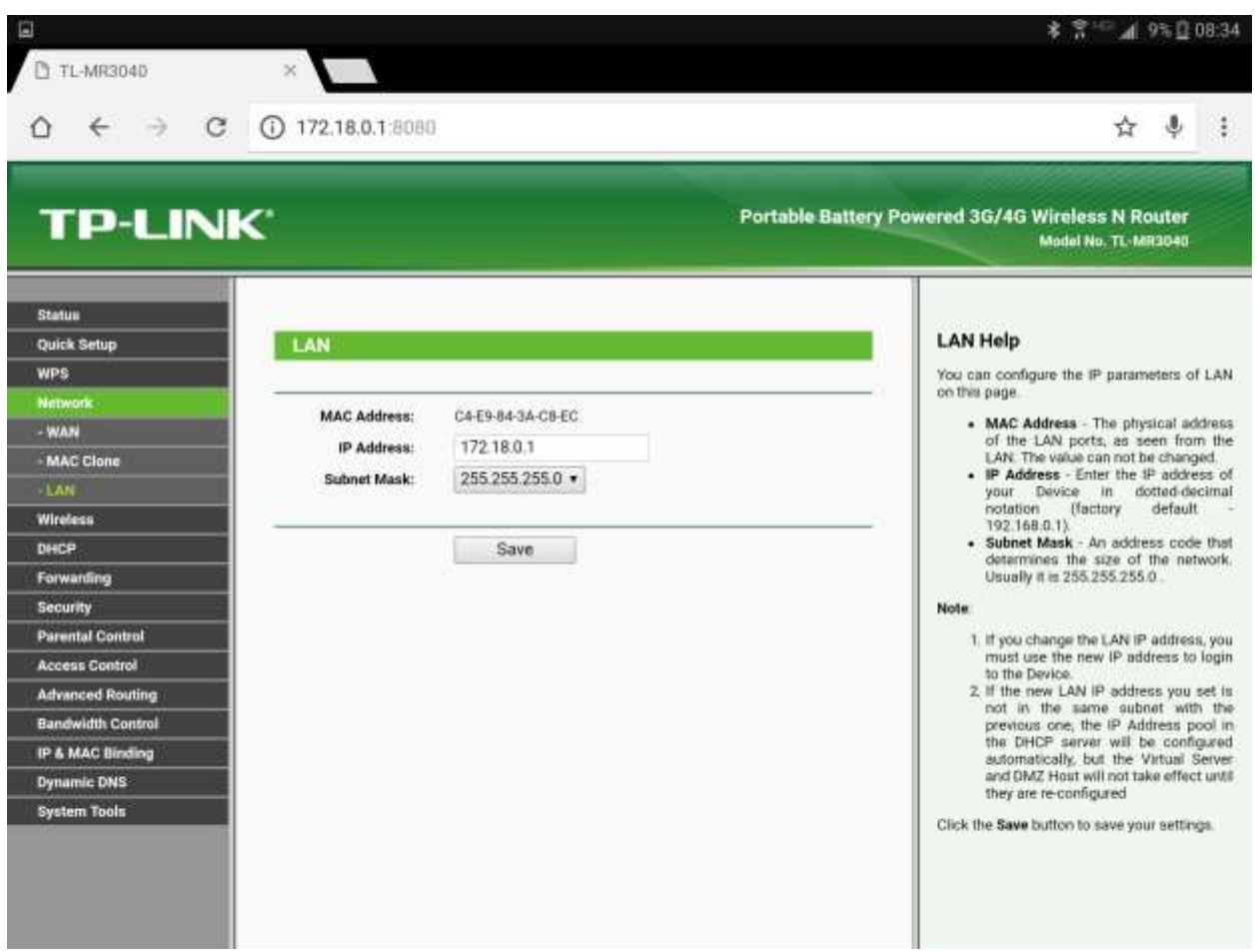

Save the changes and return to the new address in your browser.

Go to the wireless tab and change the AP Settings to whatever SSID you want to use. I used PORTASHARK .

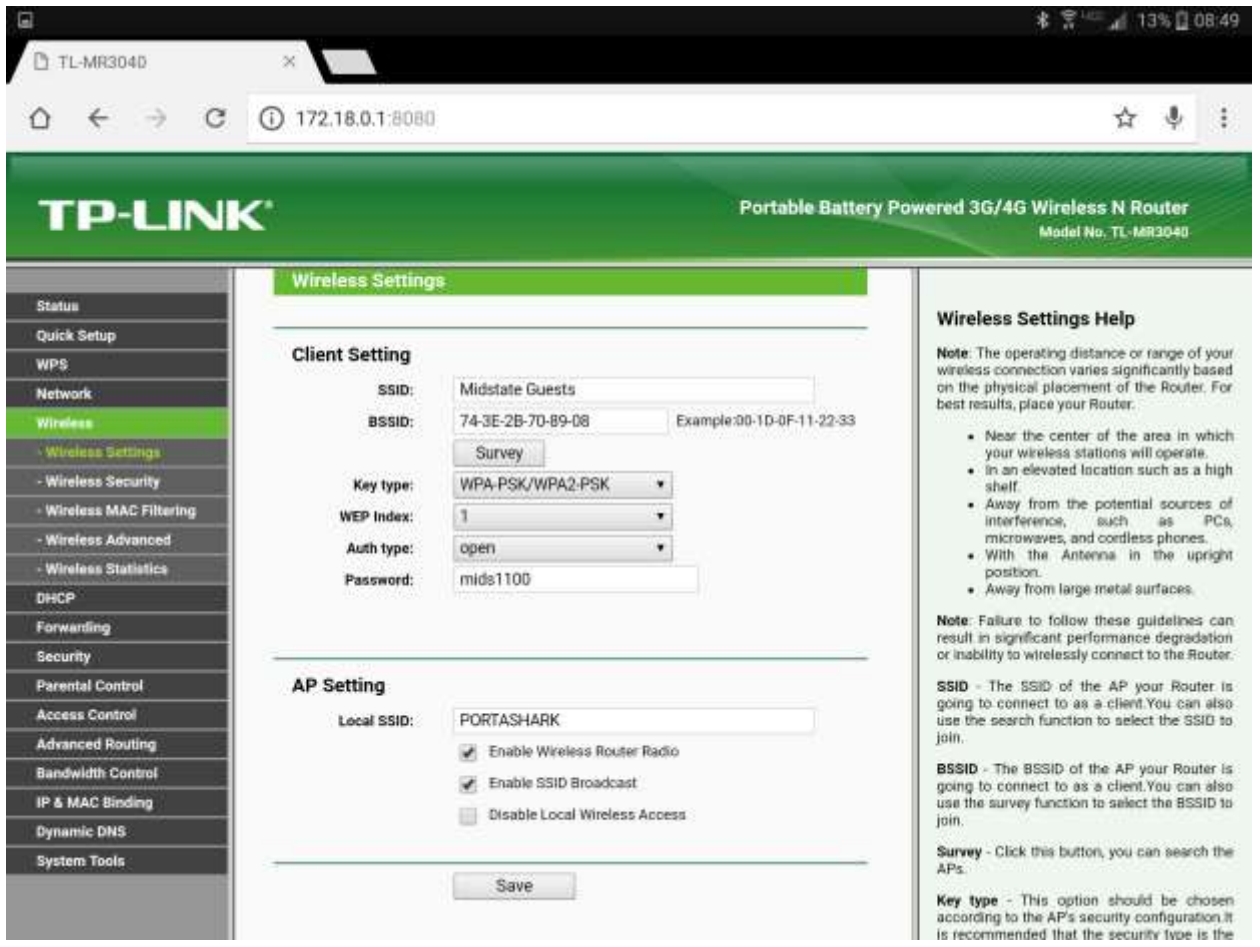

Make sure you set the Enable Wireless Router Radio and Enable SSID Broadcast.

Under Wireless Security, you can set up WPA2 Personal with a password. I use AES. And a password I can remember.

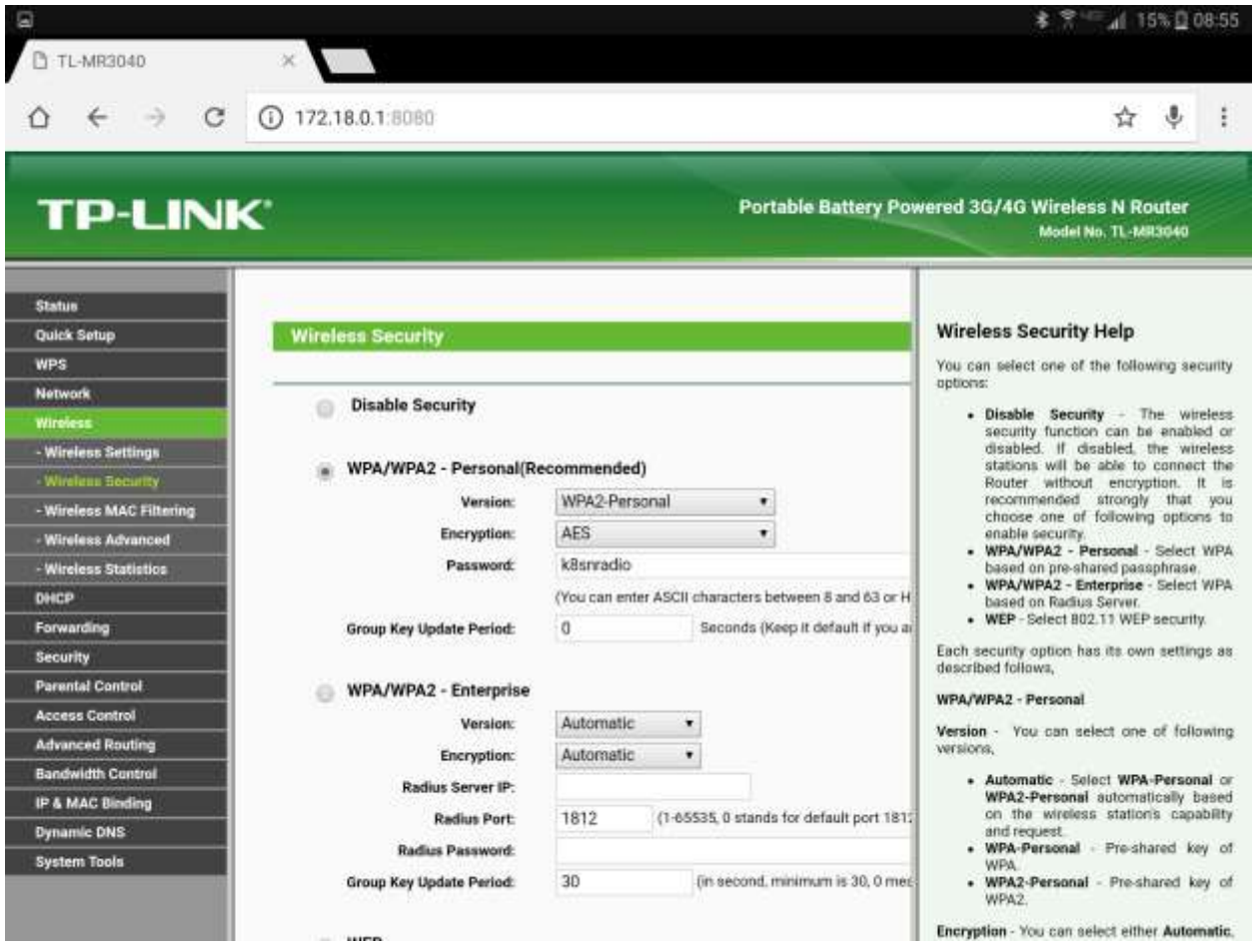

Don't forget to hit Save. And of course it will have to reboot.

Log back into the router and under Security / remote management make sure you have a port and you know what it is.

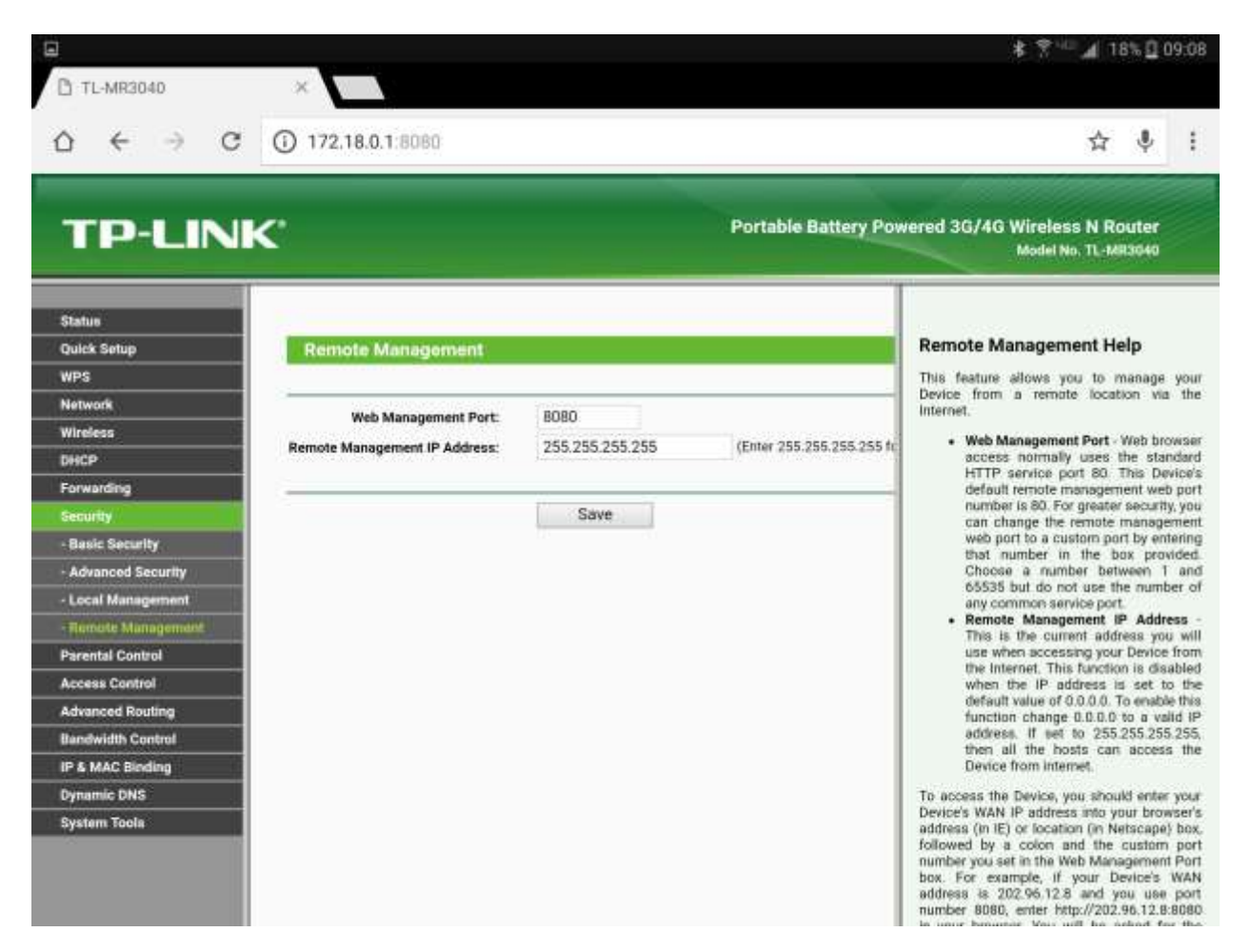

The default port is 8080, and I allow all IP's to manage it. It's okay this way, but if you want to be more secure, that's up to you.

Unplug the Network Cable from your Computer and restore the wireless radio on your Computer.

Log into the router using the wireless access point at the ip address :8080

(EX [http://172.18.0.1:8080\)](http://172.18.0.1:8080/)

Plug the OpenSpot into the Network Jack of the router. Turn it on.

Navigate to the DHCP tab on the router. Go to the clients list.

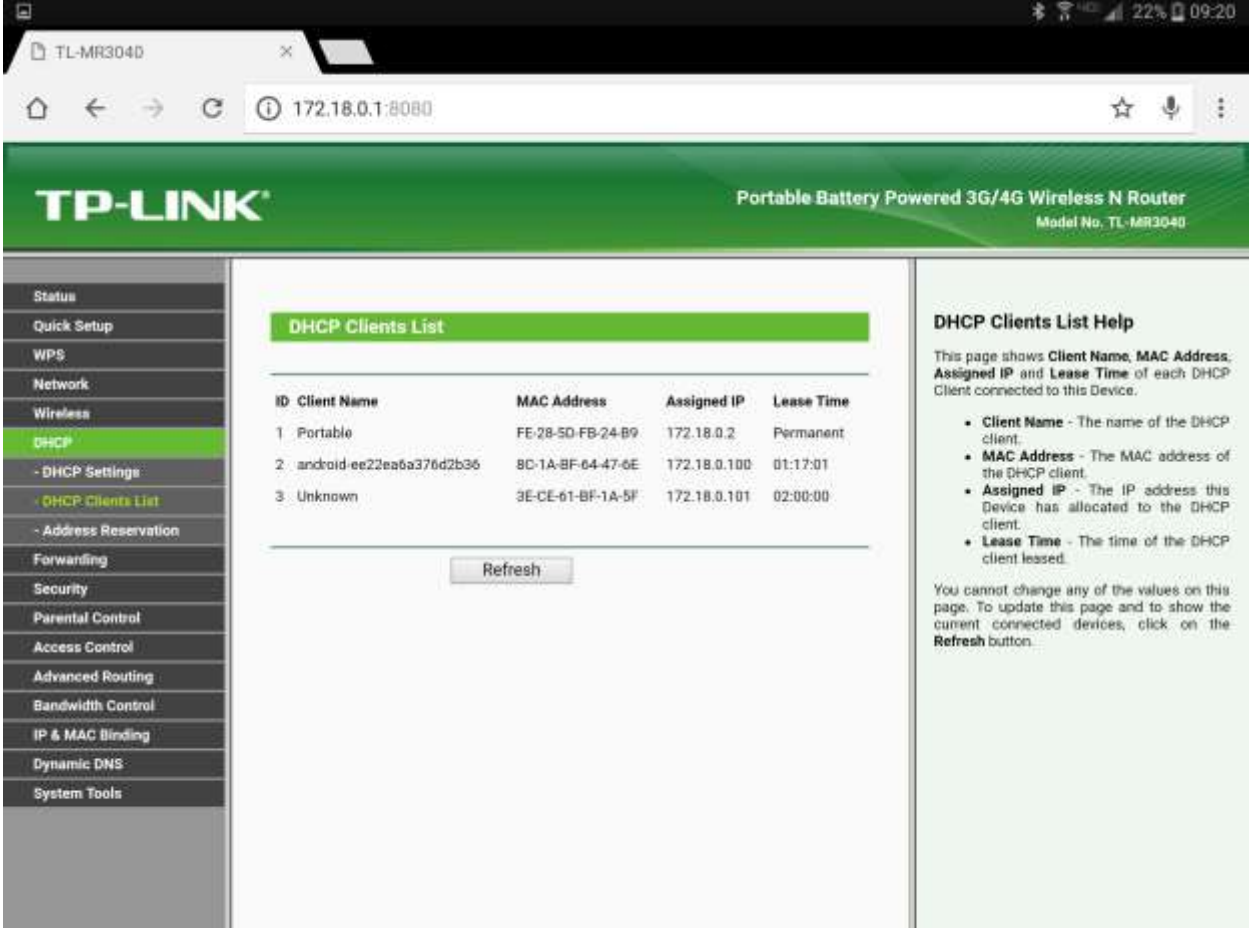

Whatever the host name of the OpenSpot is, will be shown with an IP Address that has been issued by the router. I like to leave the OpenSpot in DHCP and just put the MAC in the reservation list. Make a note of the MAC address in the duck clients and we will put it in the reservation list.

Navigate to the address reservation menu and enter the MAC Address from the previous step. I like to use the address one up from the router. I can remember it easier. Whatever you decided to do, just make sure it's out of the range that the Router Delivers automatically.

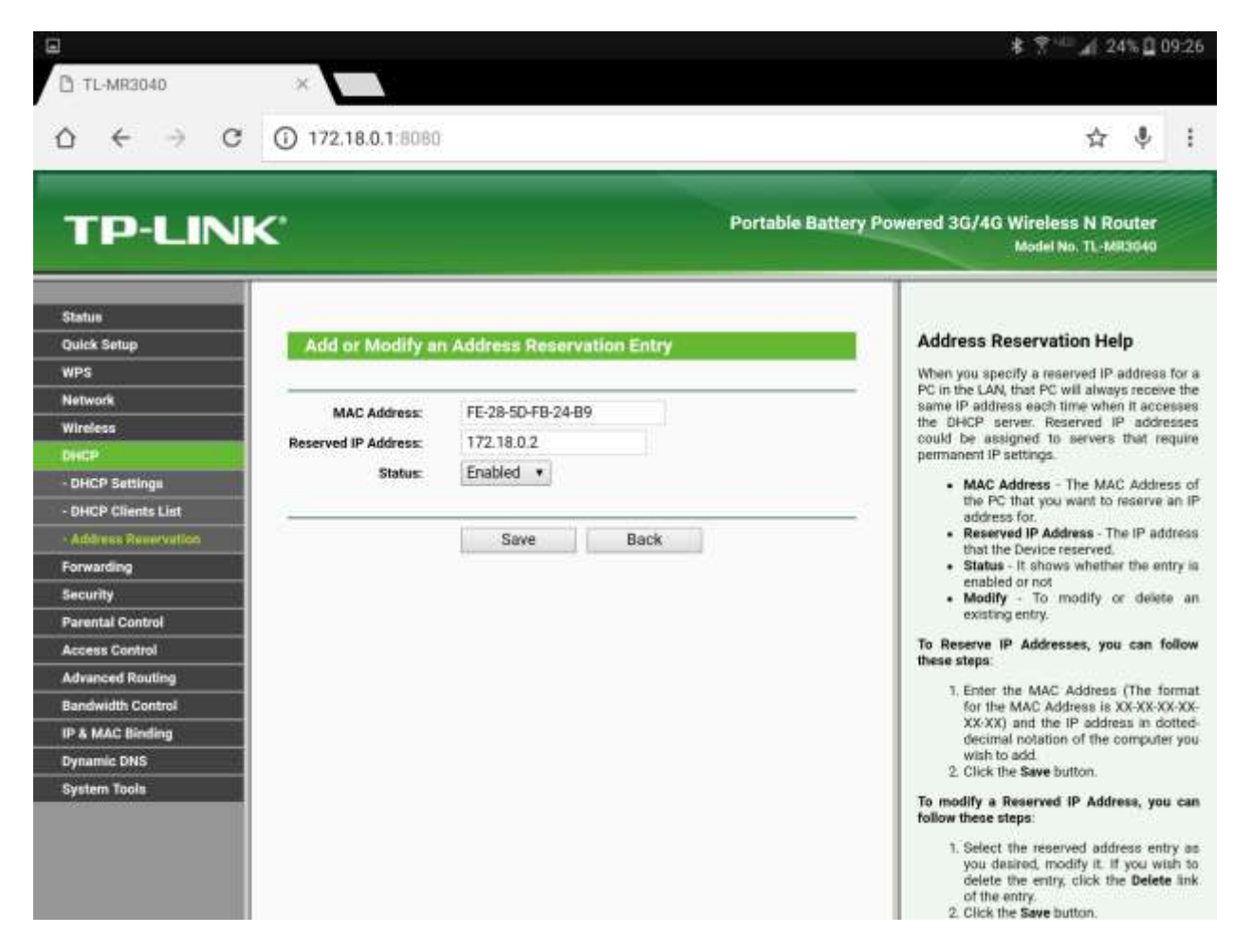

Save it, reboot the OpenSpot. After it comes to life, make sure the DHCP clients list shows the OpenSpot.

Power down the Router with the power switch.

Plug the OpenSpot into the USB port of the Router and turn it back on.

I use my Android Tablet and Phone to connect to the router and the OpenSpot. It works perfectly. I saved a shortcut on my desktop for the router, and the OpenSpot.

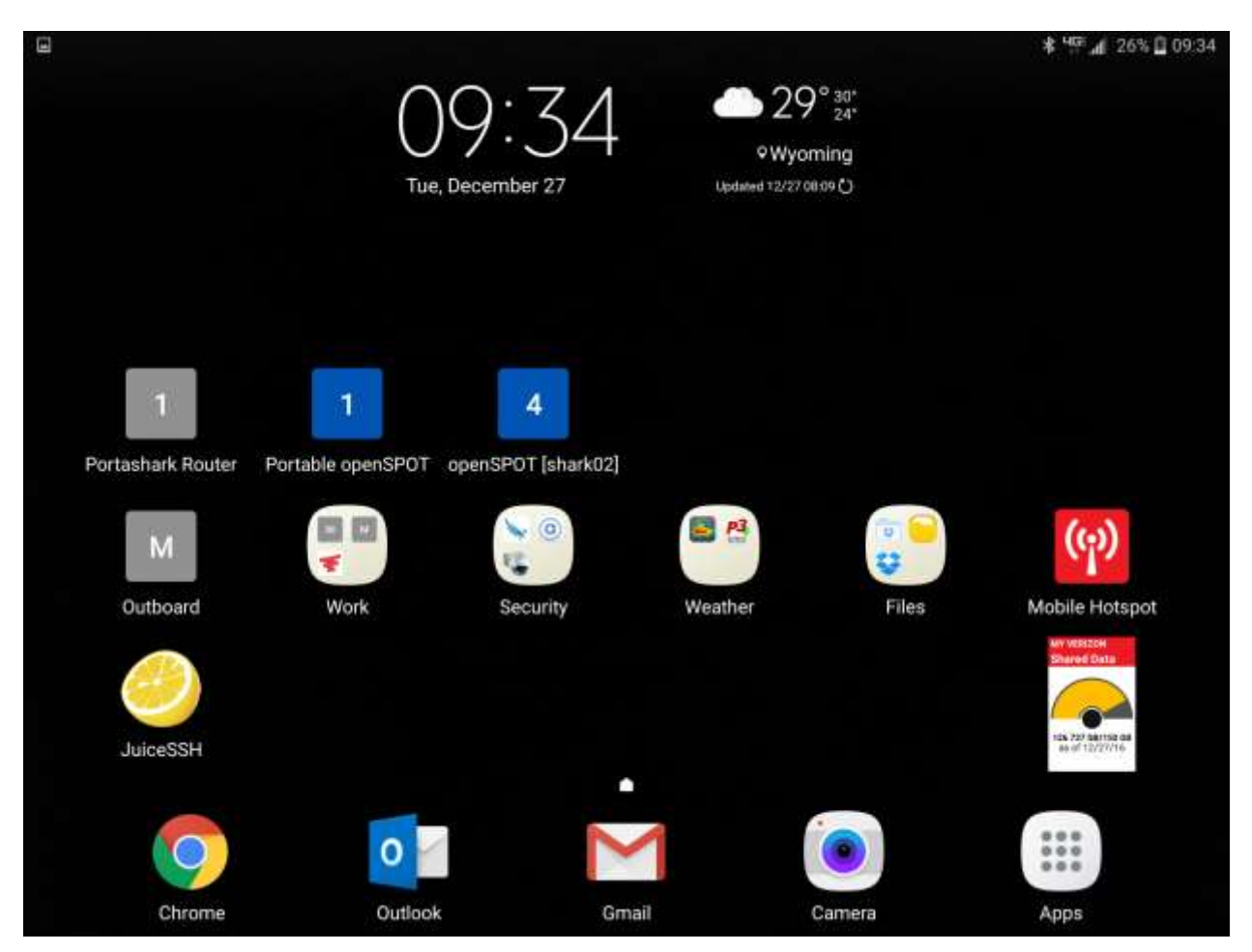

Now, let's log back into the Router and link our wireless network to it.

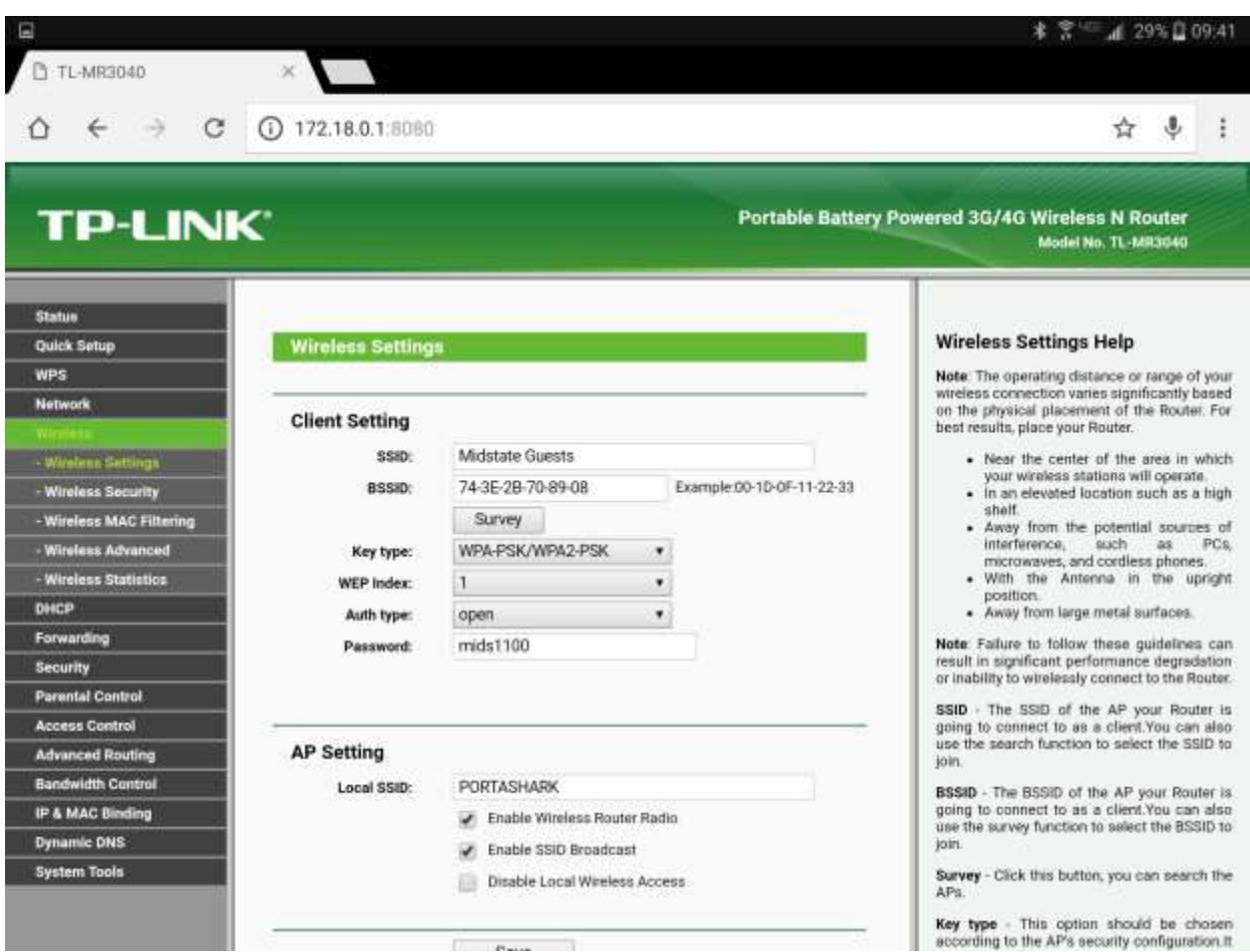

## Under wireless networks / Wireless Settings, click on the Survey Button:

## The following screen will pop up…

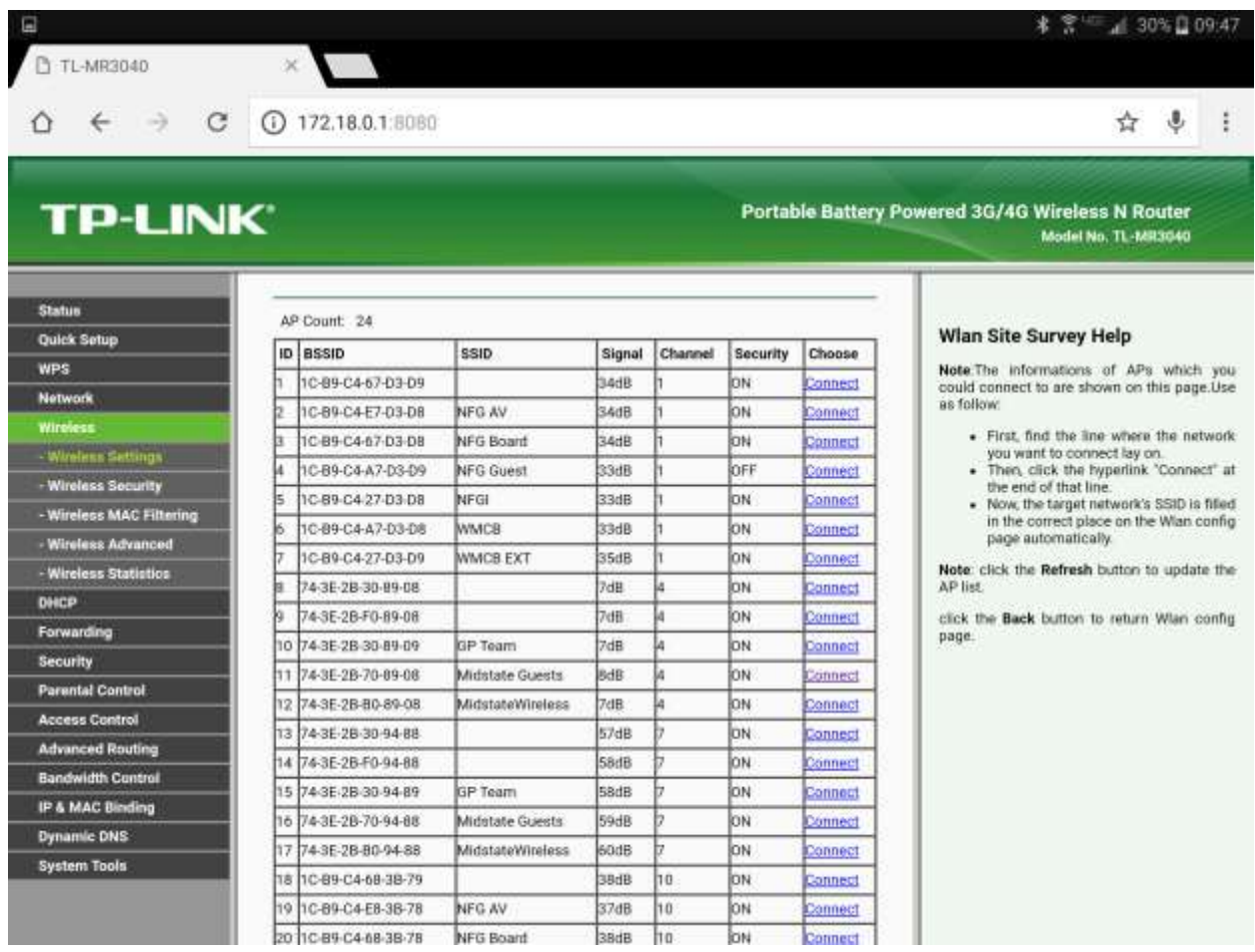

Connect to the Access Point you want to use by clicking on the "Connect" under the choose column.

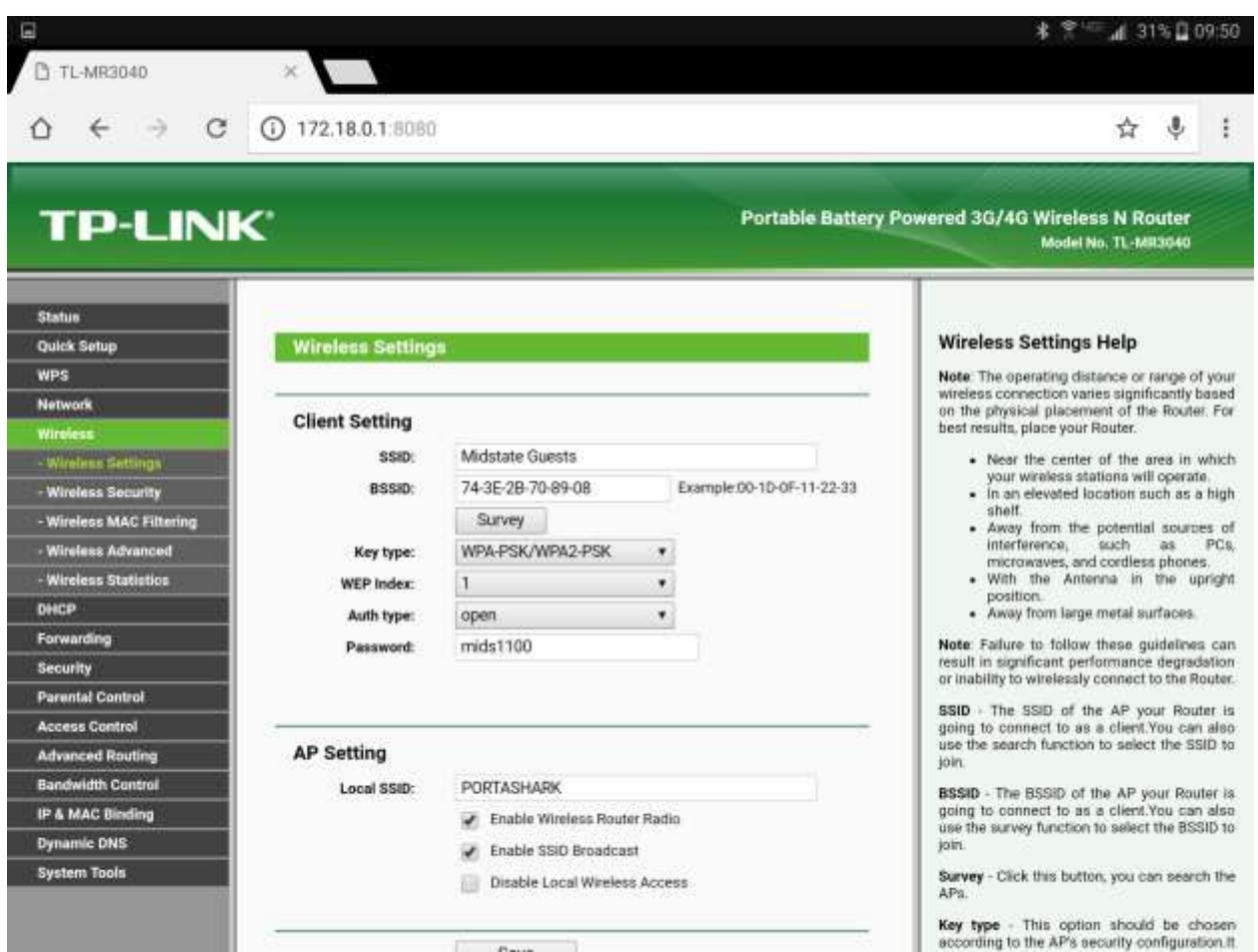

Make sure, if the Access Point has a password, you fill that in, in the password field

When you save it, it will ask you to reboot. It will offer a link to do so.

Notice when you reboot the router, the OpenSpot will reboot too!

After the reboot, log back in and let's check our status.

Scroll to the bottom of the home page, under the WAN section, you should have something similar to this.

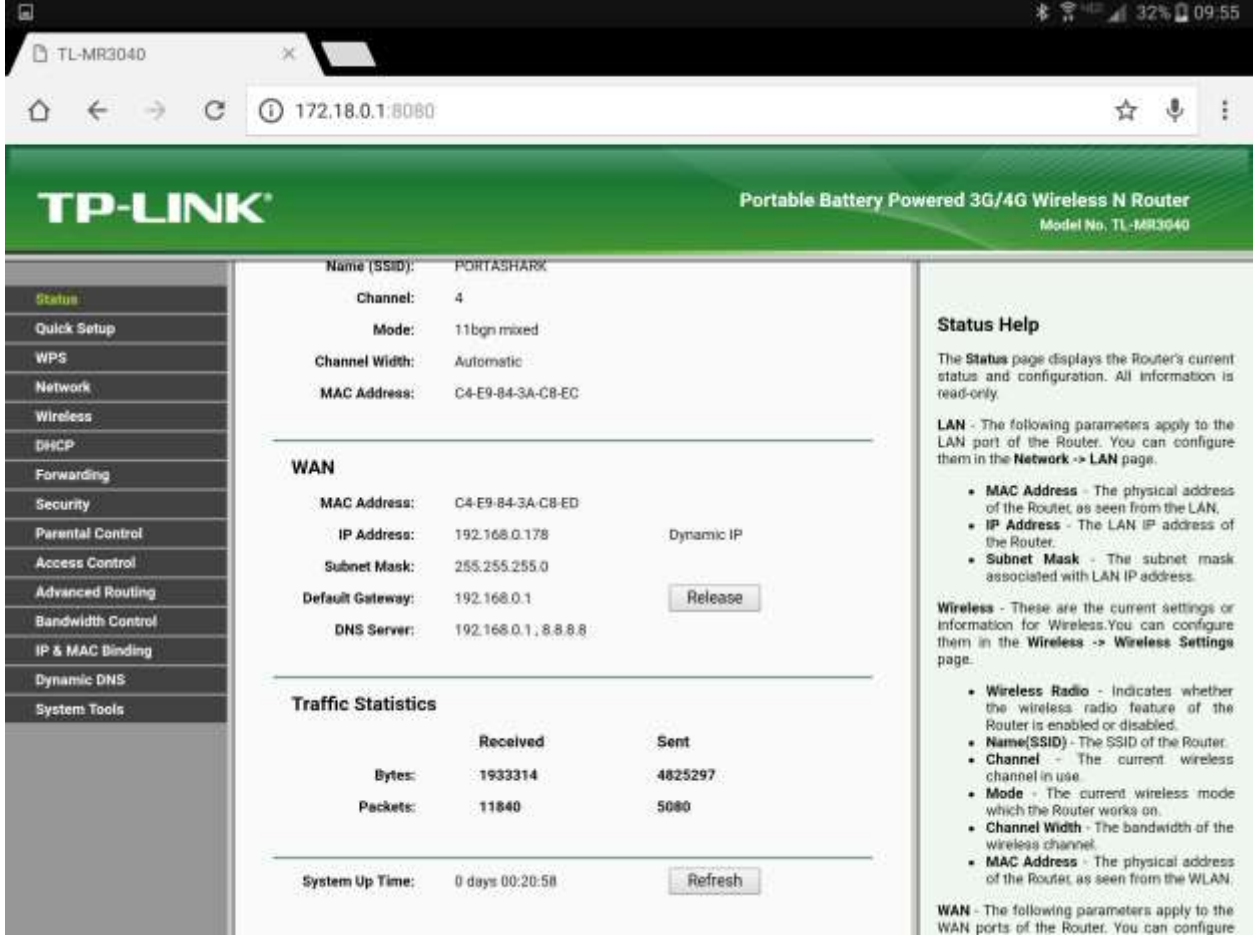

There should be something in the WAN section.

Now you should be able to browse to the OpenSpot by going to the IP address you picked in the DHCP reservation above.

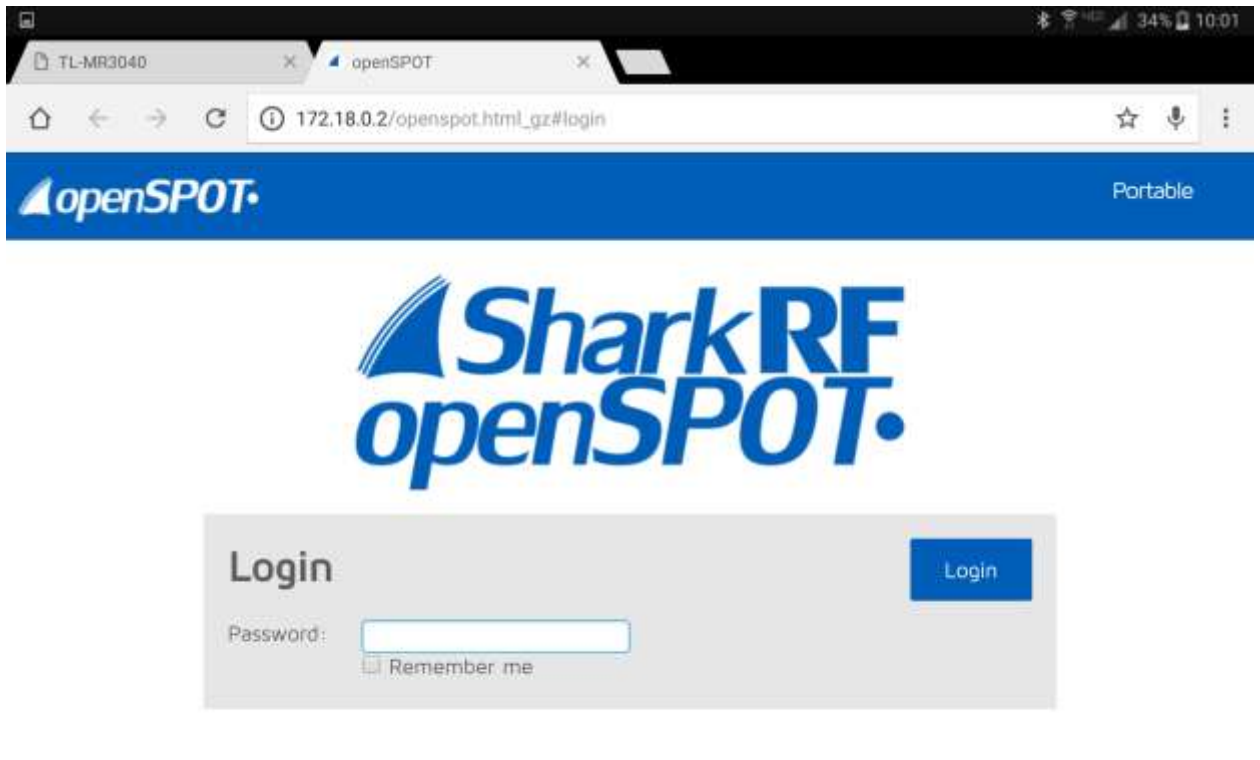

172.18.0.2

www.sharkritcom

**C** Advanced mode

Anytime you want to change WIFI Access Points, (Hotel Rooms, Buddy's Cell Phone , Work WIFI, just go back to the wireless settings and do another survey, connect to that WAN and off you go!

Questions? Email Sam... [sam.nabkey@gmail.com.](mailto:sam.nabkey@gmail.com)